TO:EPSON 愛用者

FROM:EPSON 客服中心

主題敘述: Epson AcuLaser CX17NF\_MX14NF 系列印表機, 如何忽略紙張大小

## 列印會使用非 A4 紙張,或印表機常出現「沒有合適的紙張」,紙張設定錯誤, 該如何處理:

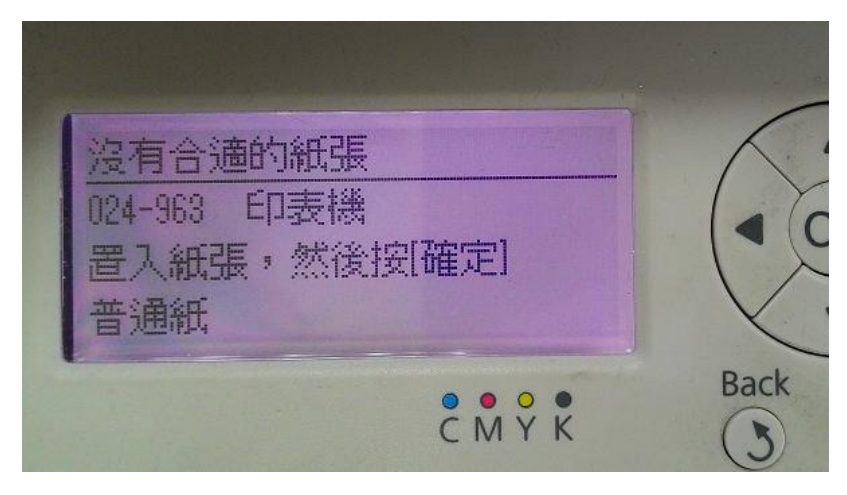

步驟 1、在裝置和印表機中,選擇印表機型號後,按滑鼠右鍵點選「印表機內容」。

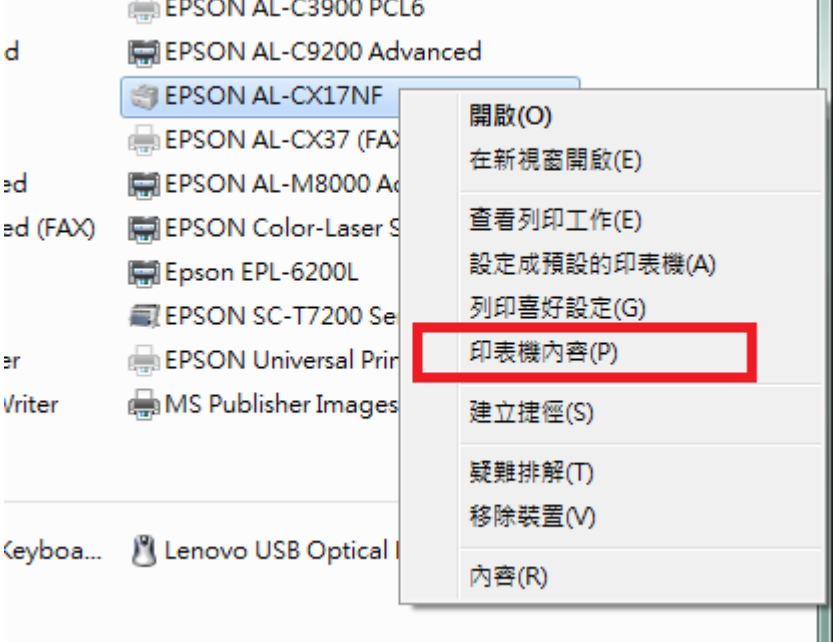

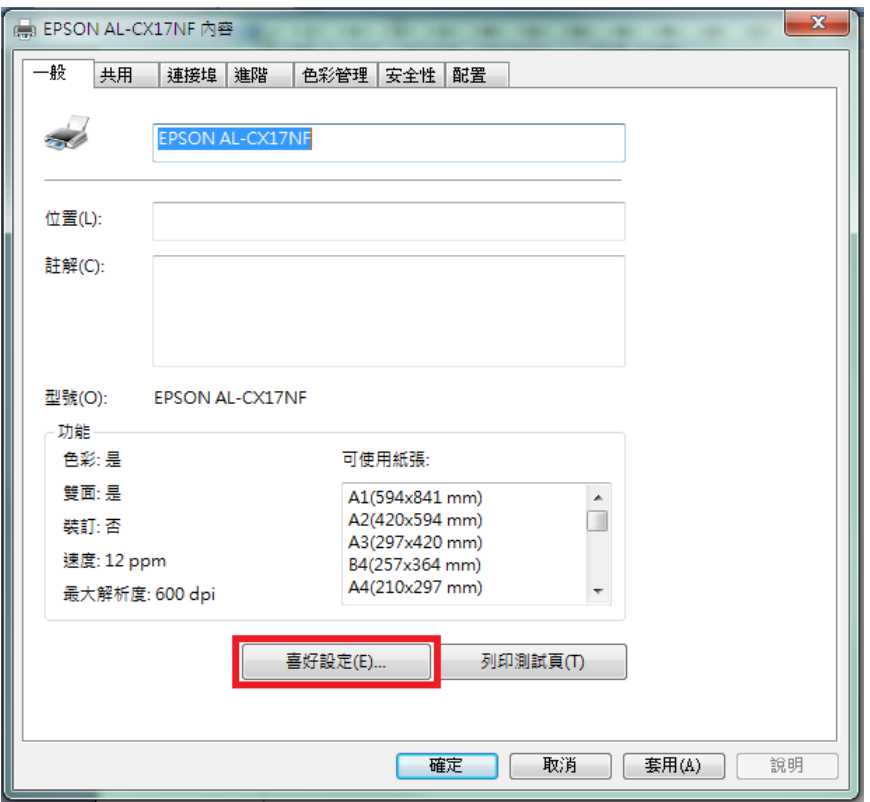

步驟 2、點選印表機內容下方的「喜好設定」按鍵。

步驟 3、在列印喜好設定中,於「紙張/輸出」標籤頁右下找到「顯示紙張尺寸/ 種類錯誤」,並選擇「關閉」。然後按「確定」按鍵,印表機即不再檢查紙張大小。

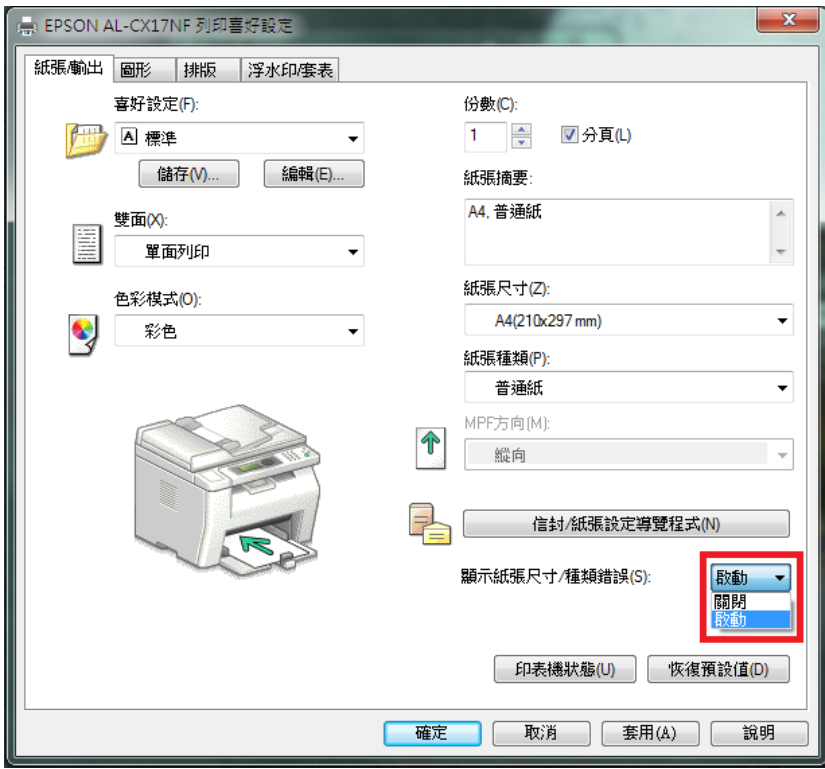